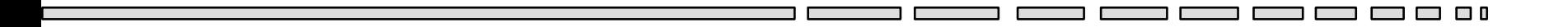

### JAV - TD 9 Les interfaces graphiques JAVA

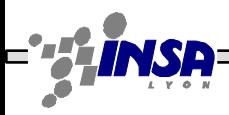

Tarak Chaari, Stéphane Frénot, Frederique Laforest, Frédéric Le-Mouël JAV1

3 O O

### AWT & SWING

- Première bibliothèque graphique JAVA: AWT
	- Package java.awt
	- Utilisation de code natif
	- Composants limités
- Nouvelle bibliothèque: SWING
	- Package javax.swing
	- Plus riche et plus personnalisable
	- Ne remplace pas AWT mais fournit des composants plus performants

# Hiérarchie des composants

#### **Les composants graphiques sont placés dans des conteneurs (Containers):**

- Les containers - JWindow JFrame JDialog JFileDialog
	- JPanel
		- Applet
	- JTabbedPane
	- JScrollPane
- Composants élémentaires
	- JLabel
	- JButton
	- JCheckbox
	- JRadioButton
	- JTextField
	- JTextArea
- Composants complexes
	- ButtonGroup
	- JComboBox
	- JList
	- JScrollBar
	- JMenuBar
	- JPopupMenu

### **Exercice**

• Réaliser une classe Appli qui affiche une fenêtre (JFrame) contenant un JButton

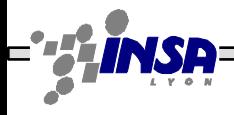

### Disposition des composants (1/2)

 Chaque conteneur utilise un gestionnaire de placement (Layout) pour la disposition des composants qu'il contient.

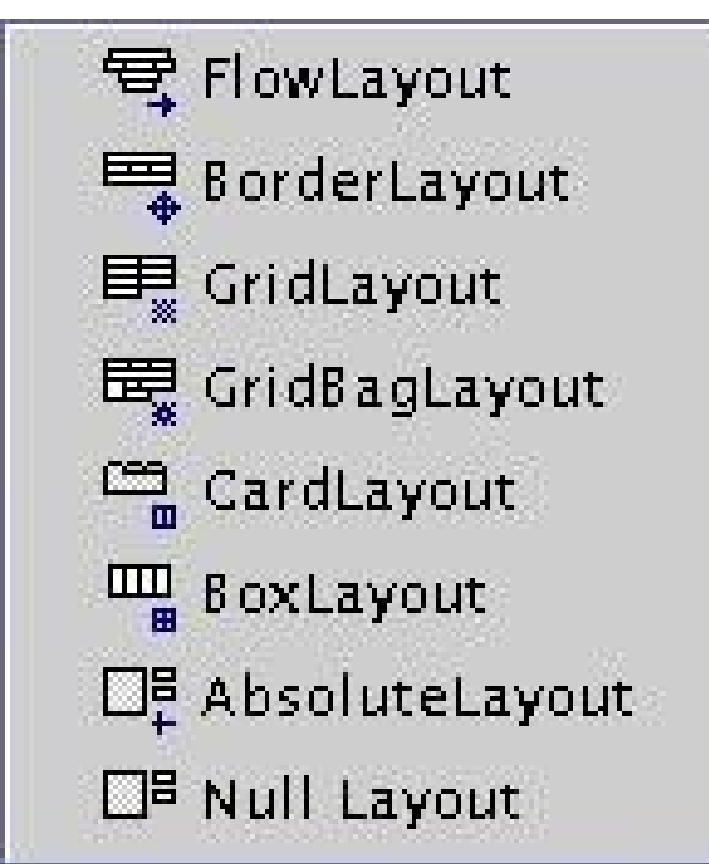

*http://java.sun.com/docs/books/tutorial/uiswing/layout/visual.html*

# Disposition des composants (2/2)

Exemples de dispositions

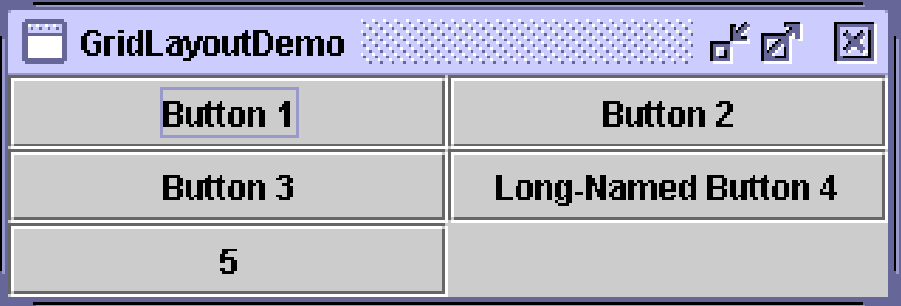

### GridLayout BorderLayout

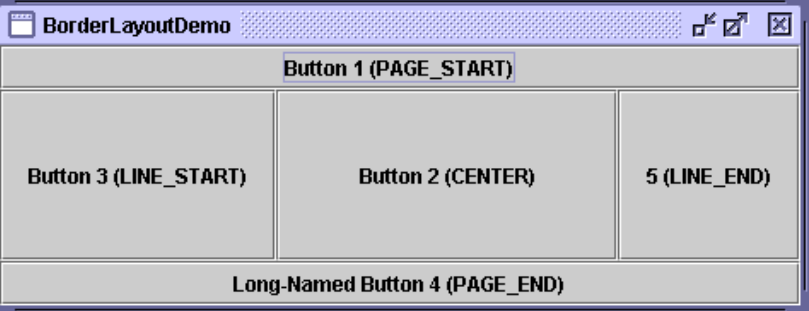

3 8 8 8

**100** 

```
JFrame fenetre=new JFrame("GridLayoutDemo");
Container tmp = fenetre.getContentPane();
tmp.setLayout(new GridLayout(3,2));
tmp.add(new Button("Button 1"));
tmp.add(new Button("Button 2"));
tmp.add(new Button("Button 3"));
tmp.add(new Button("Long-Named Button 4 "));
tmp.add(new Button("5"));
```

```
JFrame fenetre=new JFrame("BorderLayoutDemo");
Container tmp = fenetre.getContentPane();
tmp.setLayout(new BorderLayout());
tmp.add(new Button("Button 1(PAGE_START)", 
BorderLayout.NORTH));
tmp.add(new Button("Button 3 (LINE_START)", 
BorderLayout.WEST);
tmp.add(new Button("Button 2 (CENTER)") 
BorderLayout.CENTER);
tmp.add(new Button("5 (LINE_END)") 
BorderLayout.EAST);
tmp.add(new Button("Long-Named Button 4 
(PAGE_END)") BorderLayout.SOUTH);
```
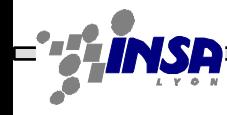

### Composition d'une fenêtre JAVA

□ □ □

3 O C

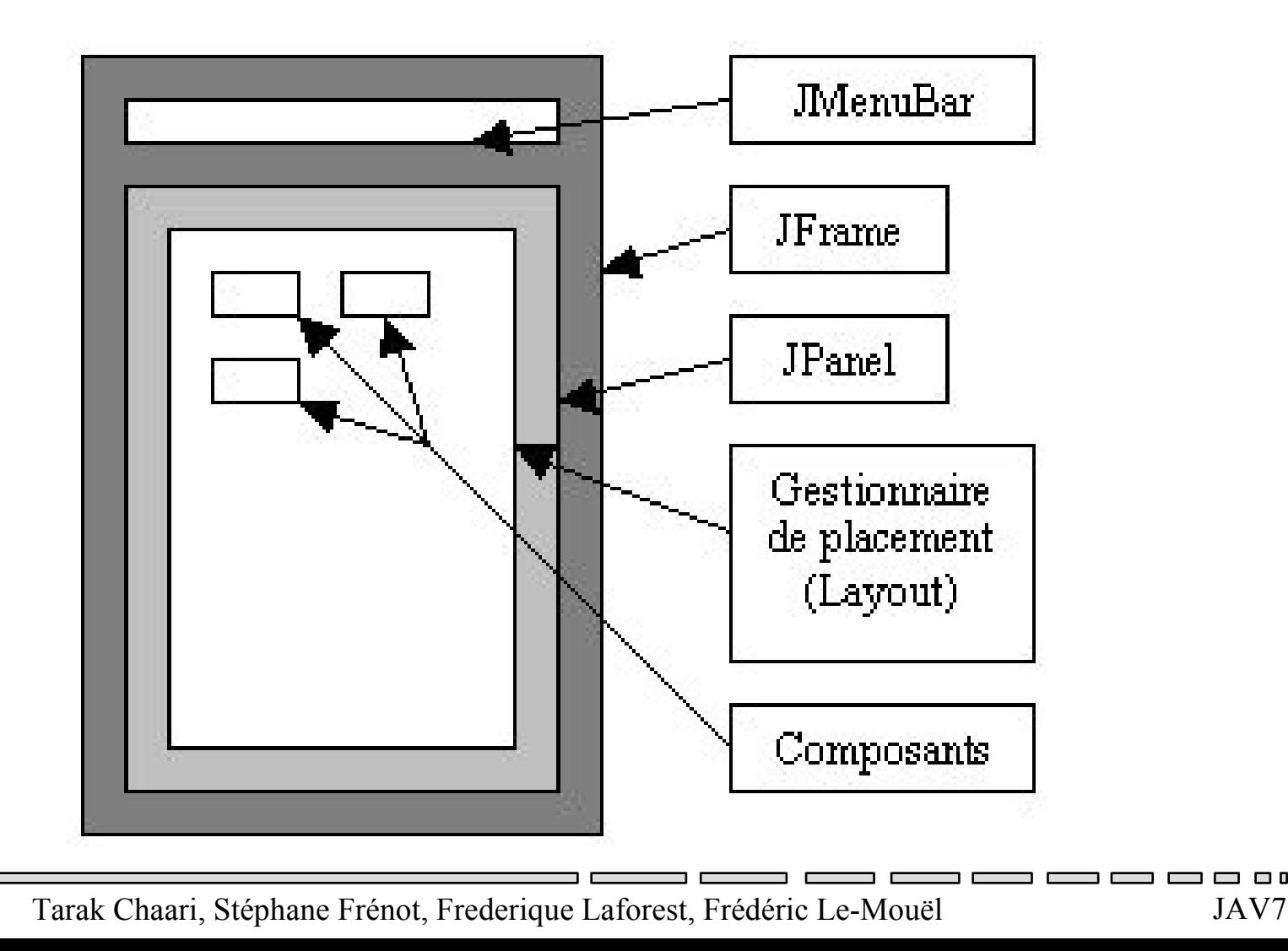

### Exemple d'une fenêtre JAVA

#### **// Création de la fenêtre**

JFrame frame = new JFrame("ExempleSimple");

#### **// Création du container**

JPanel panel = new JPanel();

#### **// Définition du gestionnaire de placement**

panel.setLayout(new GridLayout(1,2))

#### **// Création des composants**

 $JLabel$  label = new  $JLabel$  ("Entrer votre nom");

 $JTextField$  textField = new  $JTextField("toto");$ 

#### **// Ajout des composants au container**

panel.add(label);

panel.add(textField);

#### **// Ajout du container à la fenêtre**

frame.getContentPane().add(panel); (\*)

#### **// Afficher la fenêtre**

frame.pack();

frame.setVisible(true);

### Exercice (à programmer)

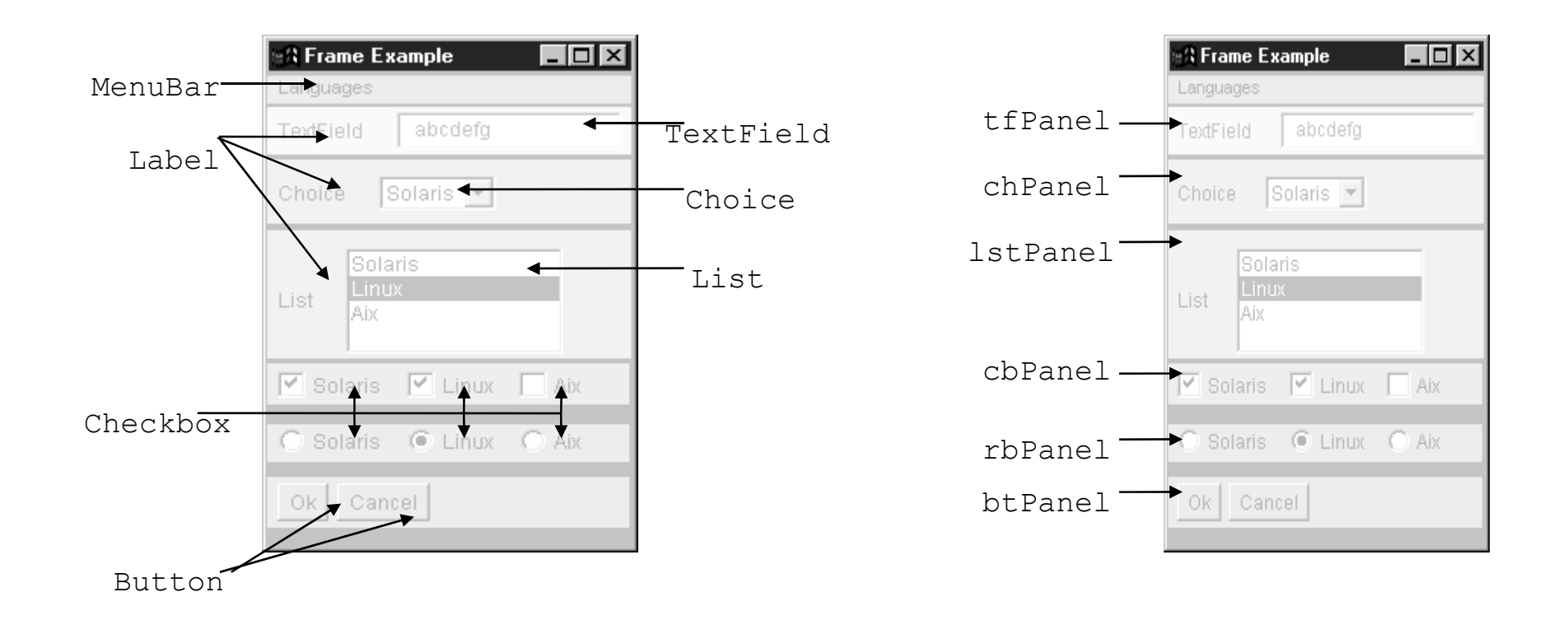

Tarak Chaari, Stéphane Frénot, Frederique Laforest, Frédéric Le-Mouël JAV9

□ □ □

m m n n

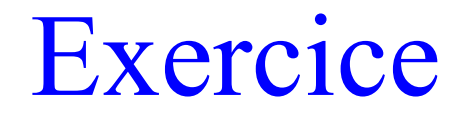

• Réalisez l'interface suivante :

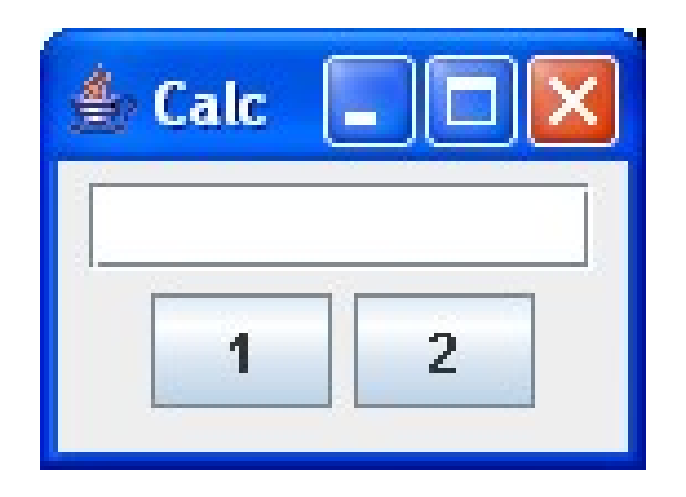

### Fen : 150x10, JTextField 10 colonnes

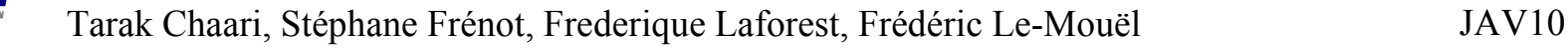

### Propagation des évènements

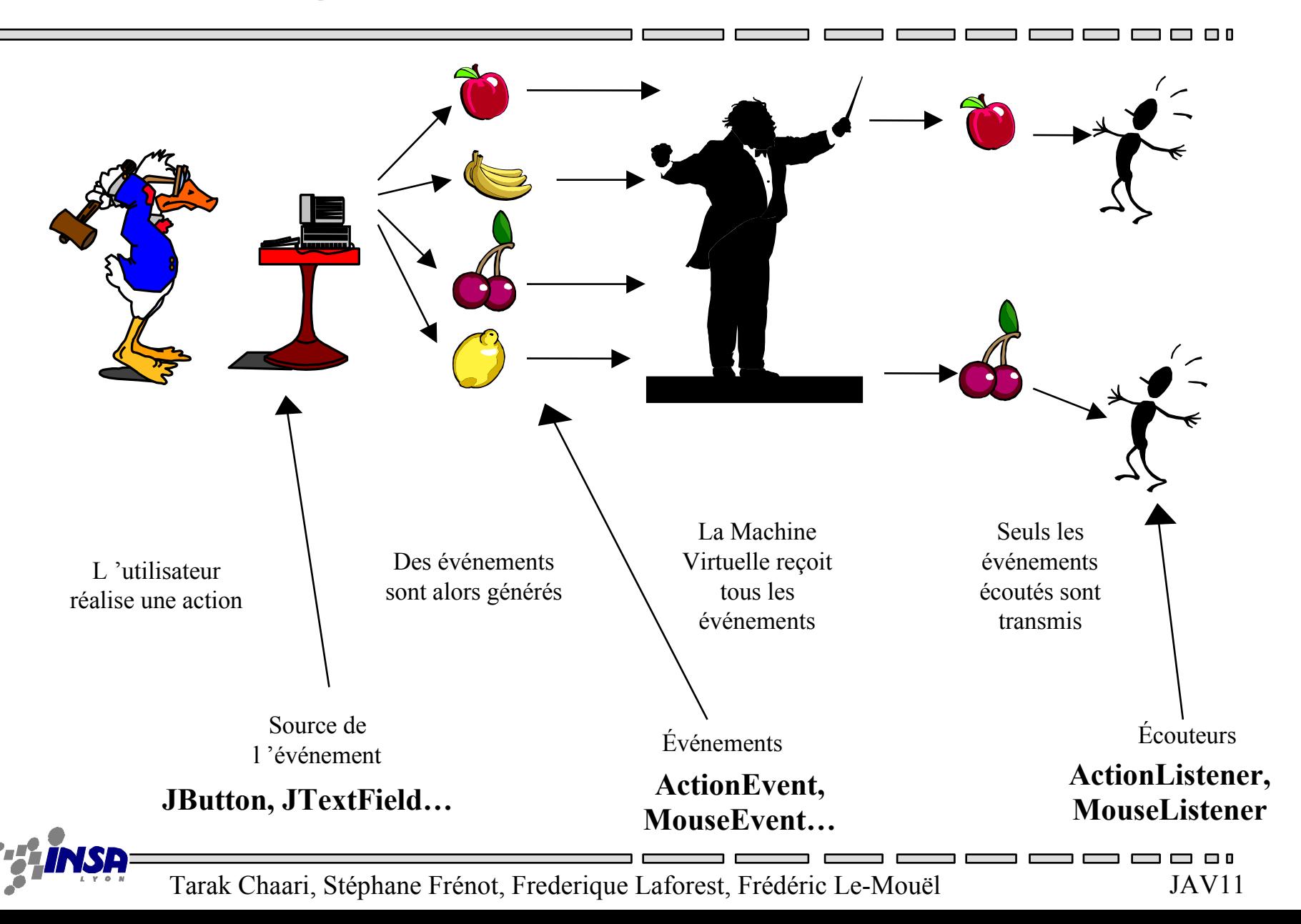

# Un exemple – 2 façons de faire

```
class FenListener implements ActionListener{
    JFrame fenetre = new JFrame();
    JButton jaune = new JButton("Jaune");
    public void actionPerformed(ActionEvent e){
     if (e.getSource()==jaune)
          System.out.println("jaune ");
    }
    public static void main(String[] args)
     new BoutonAvecListener();
    }
    public FenListener(){
     jaune.addActionListener(this);
     fenetre.getContentPane().add(jaune); 
     fenetre.pack();
     fenetre.show();
    }
```
}

class Fen {

```
JFrame fenetre = new JFrame();
JButton jaune = new JButton("Jaune");
public static void main(String[] args)
 new BoutonAvecListener();
}
public FenAvecListener(){
 jaune.addActionListener(this);
 fenetre.getContentPane().add(jaune); 
 fenetre.pack();
 fenetre.show();
}
 public class Ecouteur implements ActionListener{
 public void actionPerformed(ActionEvent e){
 if (e.getSource()==jaune)
      System.out.println("jaune");
}
```
### Les acteurs

- Le composant
	- Indique les événements qu'il peut générer.
	- Button : MouseEvent, ActionEvent, ComponentEvent…
- L'événement
	- Indique l'action que l'utilisateur a générée.
	- Ex : MouseEvent
- Le listener
	- Il indique le traitement à faire sur une catégorie d'événements
	- MouseListener, ActionListener…

### Exercice : Interaction 1

- Mettre en place les interactions :
	- 1 Déclarer le listener qui affiche bonjour sur la console à chaque clic sur un des deux boutons
	- 2 Abonner les boutons sur ce listener
- \* Listener : classe qui implante le Listener choisi
- \* Abonnement : Utilisation de la méthode addXXXListener(XXXListener objetListener) sur le composant qui doit générer l'événement

### Exercice : Interaction 2

- Mettre en place les interactions :
	- 1 Déclarer le listener de traitement qui affiche la valeur du bouton cliqué dans le textfield
	- 2 Abonner les boutons sur ce listener
- \* Listener : classe qui implante le listener choisi
- \* Abonnement : Utilisation de la méthode addXXXListener(XXXListener objetListener) sur le composant qui doit générer l'événement

### Les composants et leurs événements

- Tous les composants génèrent des événements
	- Car il dérivent de la classe Component qui génère des événements
- Tous les composants ne génèrent pas tous les événements – Un bouton ne génère pas d'événements de type text
- Il existe pour les composants élémentaires un événement de sémantique générale appelé ActionEvent, qui représente l'interaction standard avec l'utilisateur
	- Click sur bouton =  $\geq$  Action Event
	- DoubleClick sur une liste =  $\geq$  Action Event
	- Click sur un élément de liste = > ActionEvent
	- <Return> à la fin d'une saisie dans un TextField ==> ActionEvent

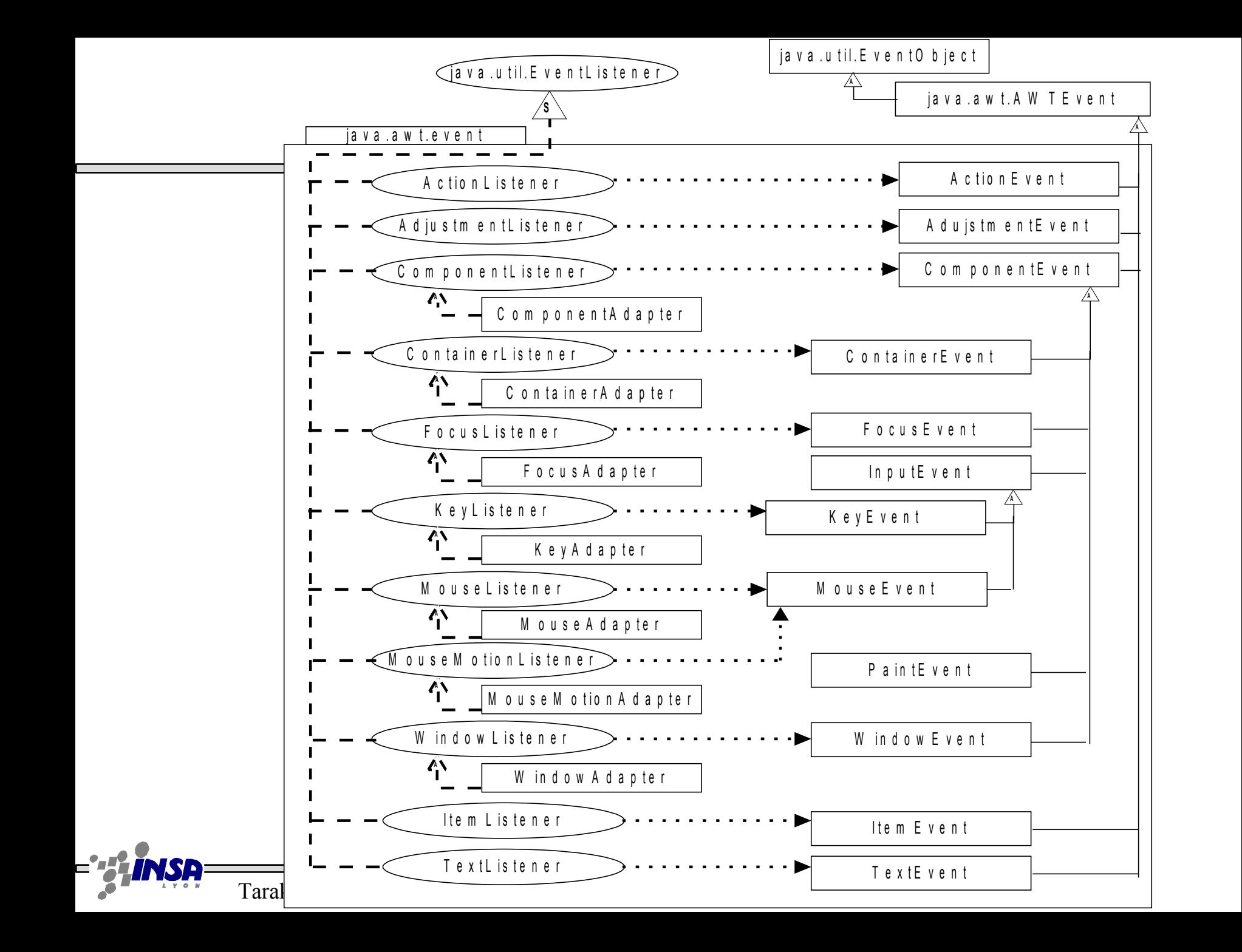

# Un exemple

• Réaliser un listener qui change la couleur du bouton qui possède le focus java.awt.event.FocusListener

```
public void focusGained(FocusEvent e){
}
public void focusLost(FocusEvent e){
}
```
• Modifiez votre classe Appli afin que tous les boutons soient abonnés à une instance de votre FocusListener

addFocusListener(<unFocusListener>);

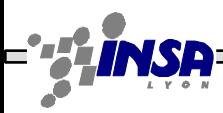

### Exercice

### **I) L'exemple inévitable (HelloWorld)**

- 1) développer une fenêtre HelloWord qui affiche « Hello !! » dans un label
- 2) Ajouter un bouton à la fenêtre. Le label affichera « Hello (n) » où n est le nombre de clics sur le bouton

### **II) Interface graphique pour la gestion des étudiants** Développer une interface graphique pour ajouter, supprimer et afficher un étudiant à la classe GesEtudHash du TD précédent.

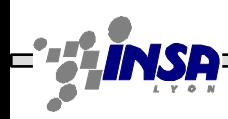